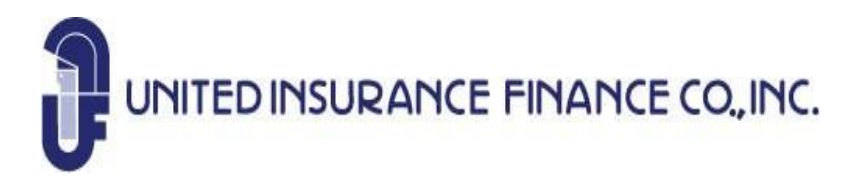

#### **Instrucciones descargar Mobile App**

- 1- Safari entrar https://www.mobilepbs.com
- 2- User type Customer
- 3- Portfolio 1139
- 4- Continue
- 5- User Name Asignado
- 6- Password Asignado
- 7- Login

# $\alpha$

#### **APPLE ANDROID**

 $\overline{M}$   $\Phi$   $\overline{N}$ . 35%  $\bar{m}$ 

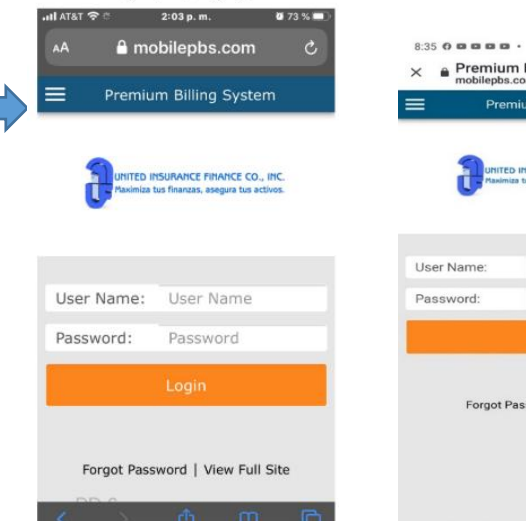

 $\mathbf{V} = \mathbf{R}$ 

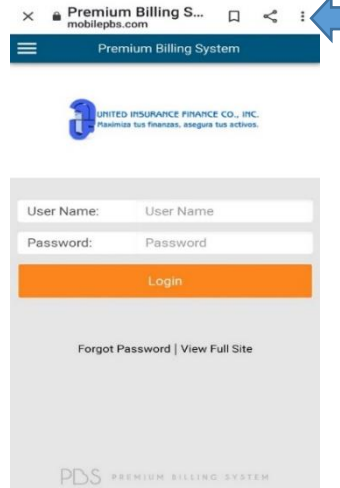

 $\dot{\rm III}$  $\circ$  $\hat{<}$ 

> $\begin{picture}(60,6) \put(0,0){\line(1,0){15}} \put(1,0){\line(1,0){15}} \put(1,0){\line(1,0){15}} \put(1,0){\line(1,0){15}} \put(1,0){\line(1,0){15}} \put(1,0){\line(1,0){15}} \put(1,0){\line(1,0){15}} \put(1,0){\line(1,0){15}} \put(1,0){\line(1,0){15}} \put(1,0){\line(1,0){15}} \put(1,0){\line(1,0){15}} \put(1,0){\line(1,0){15}} \put(1,0$  $\odot$

 $\mathcal{C}$ 

 $\Box$ 

**VO SYSTEM**  $\,<$ 

#### 8- Añadir a Pantalla de Inicio

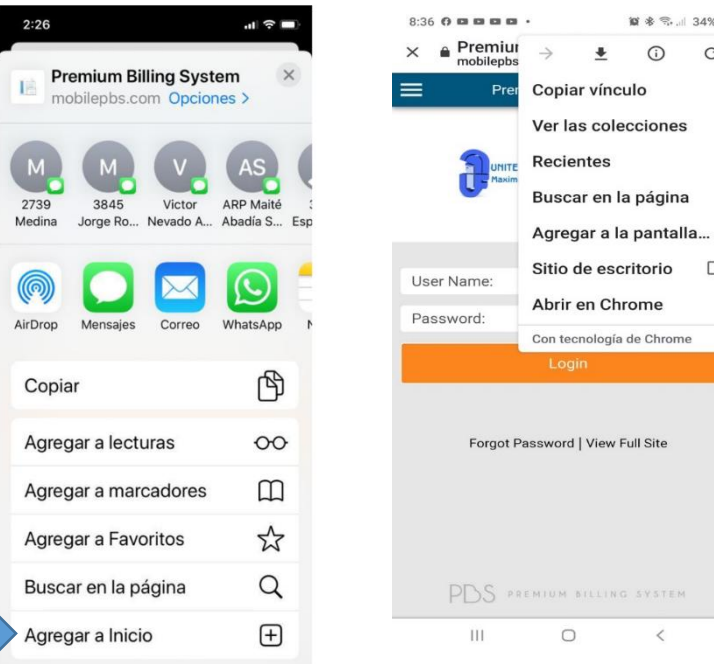

- 9. Cambiar el nombre a United Insurance Finance Mobile App
- Y presionar Agregar o Add

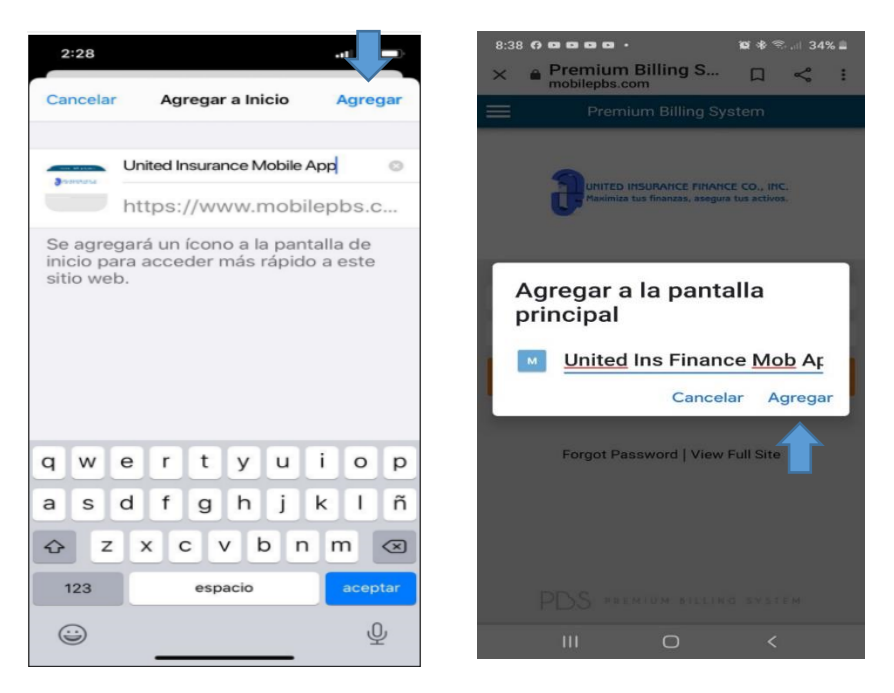

 $8.4143$ 

 $\odot$ 

10. Ya estás listo para utilizar la aplicación móvil

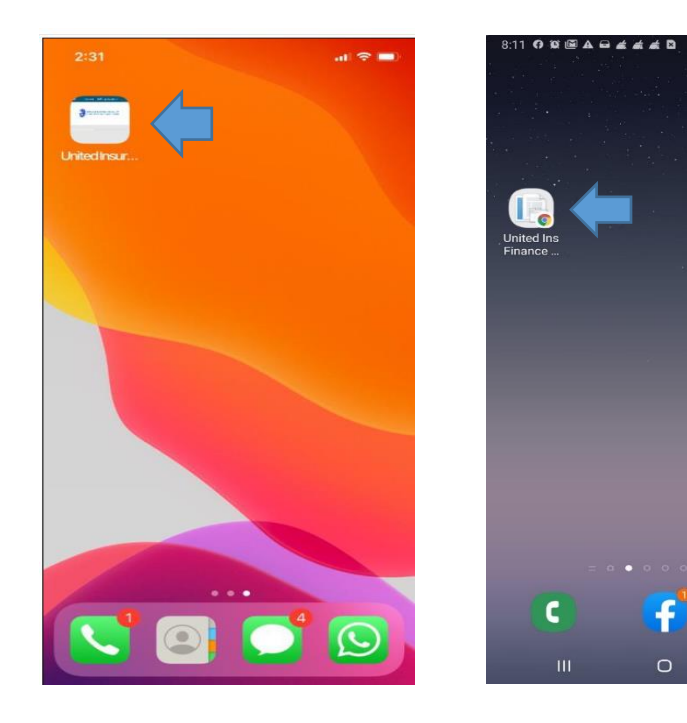

These are the features available for the mobile app For quoting  $-$  You can access our website www.uifinance-pr.com

Introducing the Premium Billing System mobile web app. Now, all full-users, agents, and customers can access their accounts, view account summaries, monitor payment history, make payments, and much more. Empower your clients and provide them with the freedom they deserve. Welcome to mobile PBS, it's no longer business as usual.

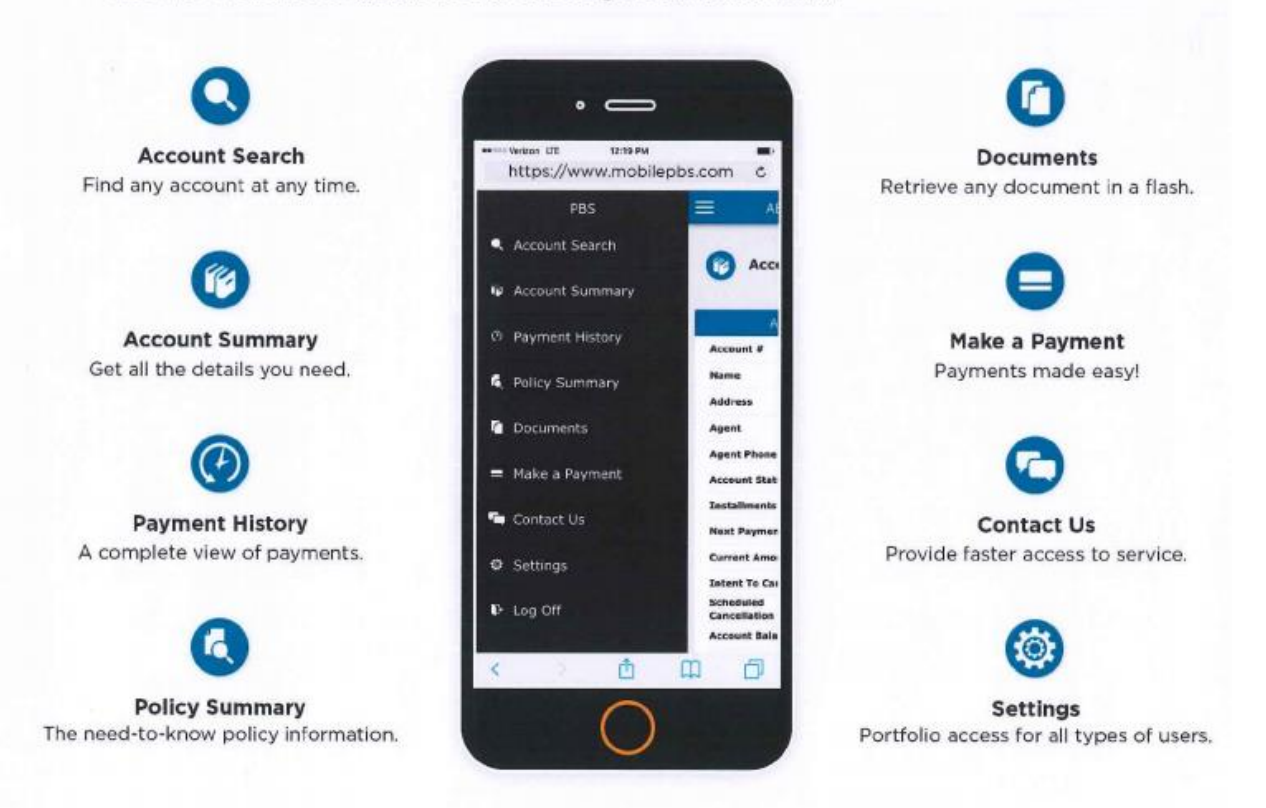

Simply visit https://www.mobilepbs.com from any device and login into your account.

## **Account Search**

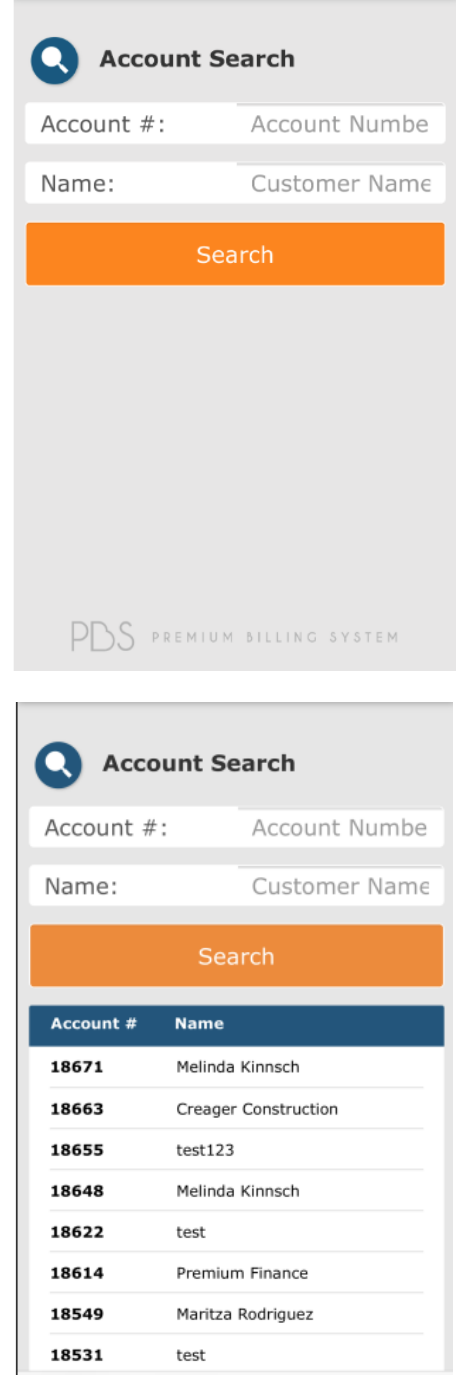

## **Account Summary**

**Constant Summary** 

You have 1 pending payments for a total amount of  $$350.00$ 

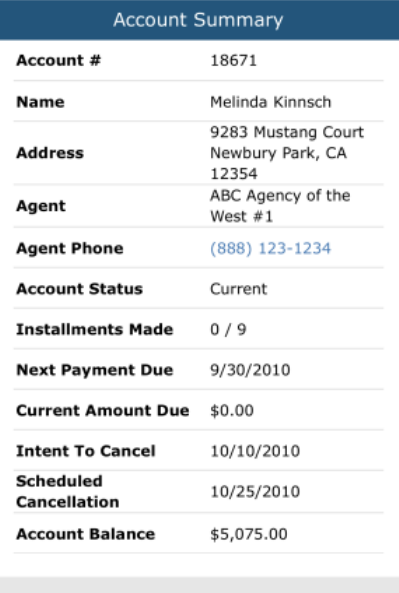

# **Payment History**

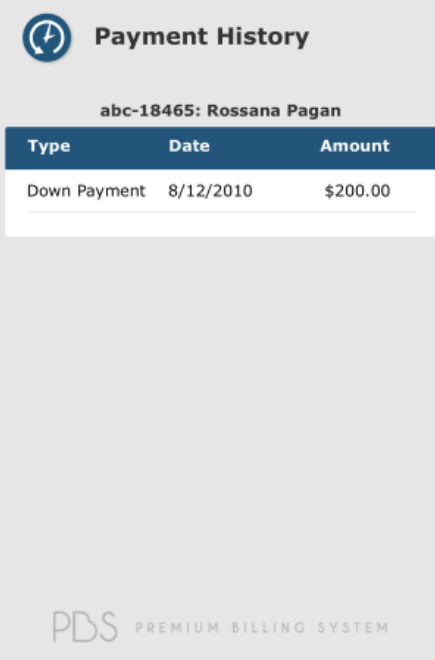

# **Policy Summary**

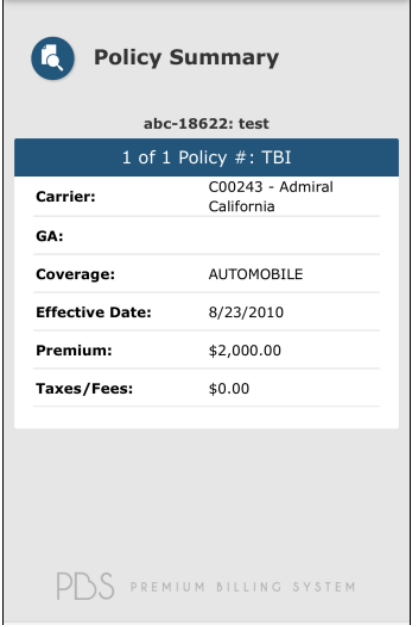

#### **Documents**

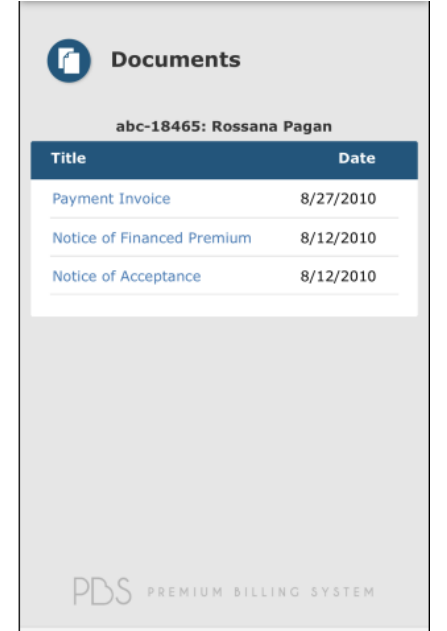

## **Payment Wizard – Make a Payment**

Service Fee – Checking Account \$1.75 Processing fee Service Fee Credit Cards – Visa, Mastercard \$3.00 Processing fee.

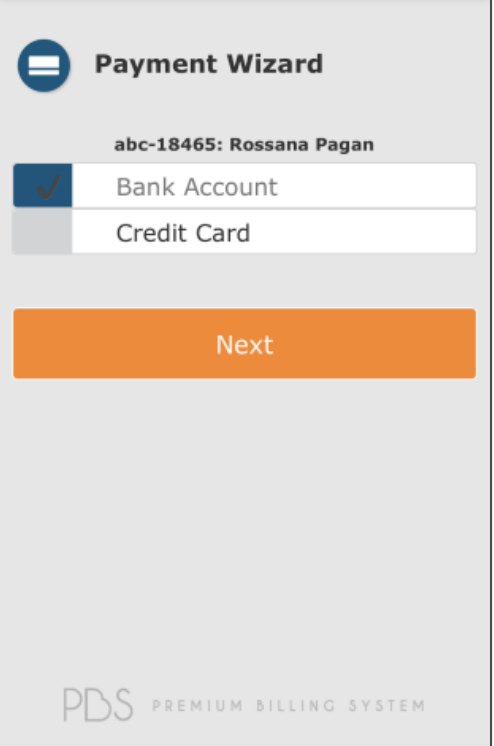

# **Contact Us**

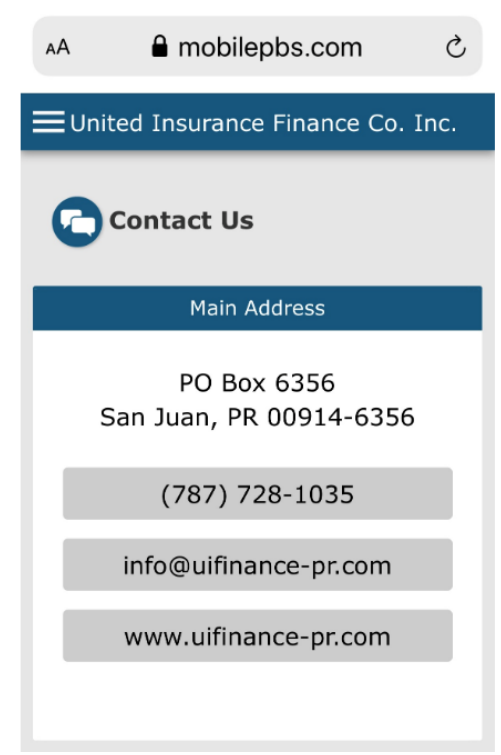